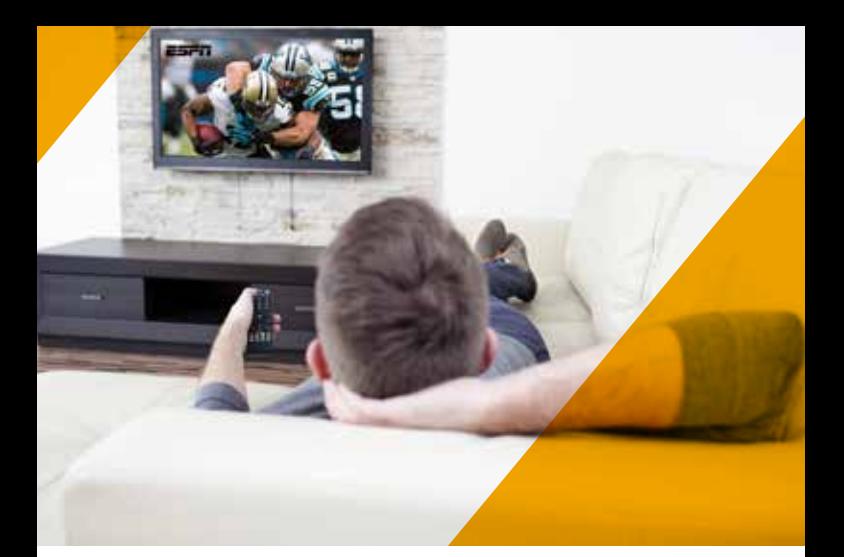

# Moxi Whole Home HD DVR QUICK REFERENCE GUIDE

Let's get started with learning more about what your Moxi System can do. This is a quick reference guide to get you up and running.

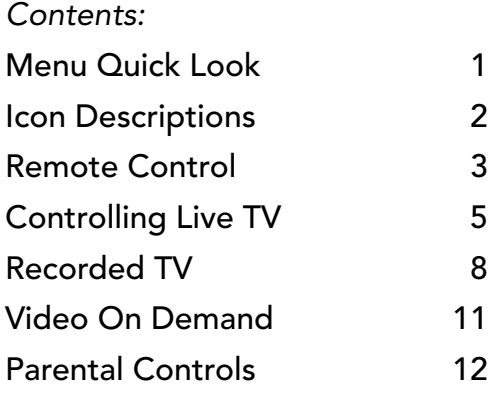

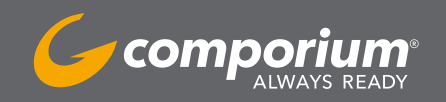

# Menu Quick Look

# MENU SCREEN:

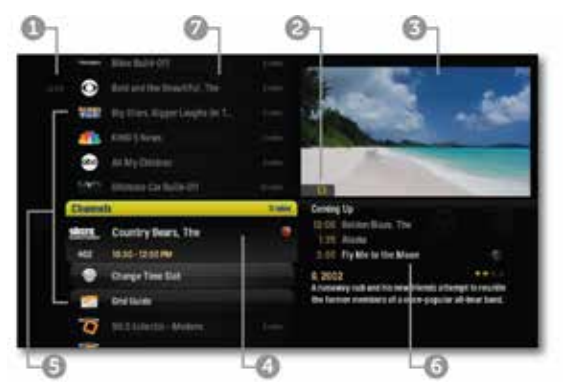

- 1 TIME With the current time, you'll know when your show begins.
- 2 CURRENT CHANNEL Displays the channel that is playing in Mini TV. If the program is recorded, an icon will display the current status - i.e., play or pause.
- 3 **MINI TV** Lets you keep watching your program while you browse.
- 4 FOCUS The current selection is in the focus area of the menu. When cards are in focus, they appear raised and highlighted.
- 5 VERTICAL LIST Contains all of the items in the current horizontal category.
- 6 INFO PANEL Depending on the item in focus, this area either provides more information about that item or a selection of choices for that item.
- 7 CARD Items in vertical lists are called cards.

When you press **INFO** on an item in focus, you'll get a list of options for that item in an action menu. Use the up and down arrow buttons to scroll through your action menu options. Action menus have a focus, just like the main menu. To select an option, bring it into focus, and press OK.

\*Helpful Hint: There is also an optional Grid Guide view for people who prefer to find programming in that layout. Launch the Grid Guide with the shortcut button at the top of the remote.

# Gateway Icons

or by category.

*Press* **menu** on your remote to access the main menu. *You will see a horizontal band with the following icons:*

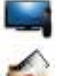

Channels – A vertical menu that lists all available channels.

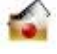

Recorded TV – A list of all of the programs you've recorded. Search – Options to search for programs by title, key-word,

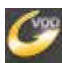

VOD - Contains the VOD library of all available titles.

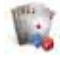

Home Network - An easy way to enjoy media stored on your computer from the comfort of your TV.

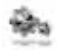

Settings – A category that allows you to customize your system.

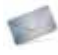

Messages – A place to receive messages about Comporium services and updates.

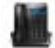

**Phone** – A list of recent phone calls from your incoming lines.

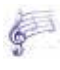

TV Music – A collection of TV music channels to match your taste and mood.

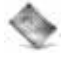

News – A filter that displays all of the 24 hour news channels and current news programming.

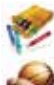

Kids - Access all children's programming in one consolidated list.

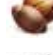

Sports – A filter that displays all available sports content.

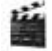

Movies – A filter that displays all available movies, including live and recorded TV.

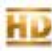

HD – A filter that displays all of the high-definition content.

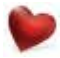

Favorites - A filter that lets you add your favorite TV, video, photo and music content to one convenient place.

# Remote Control

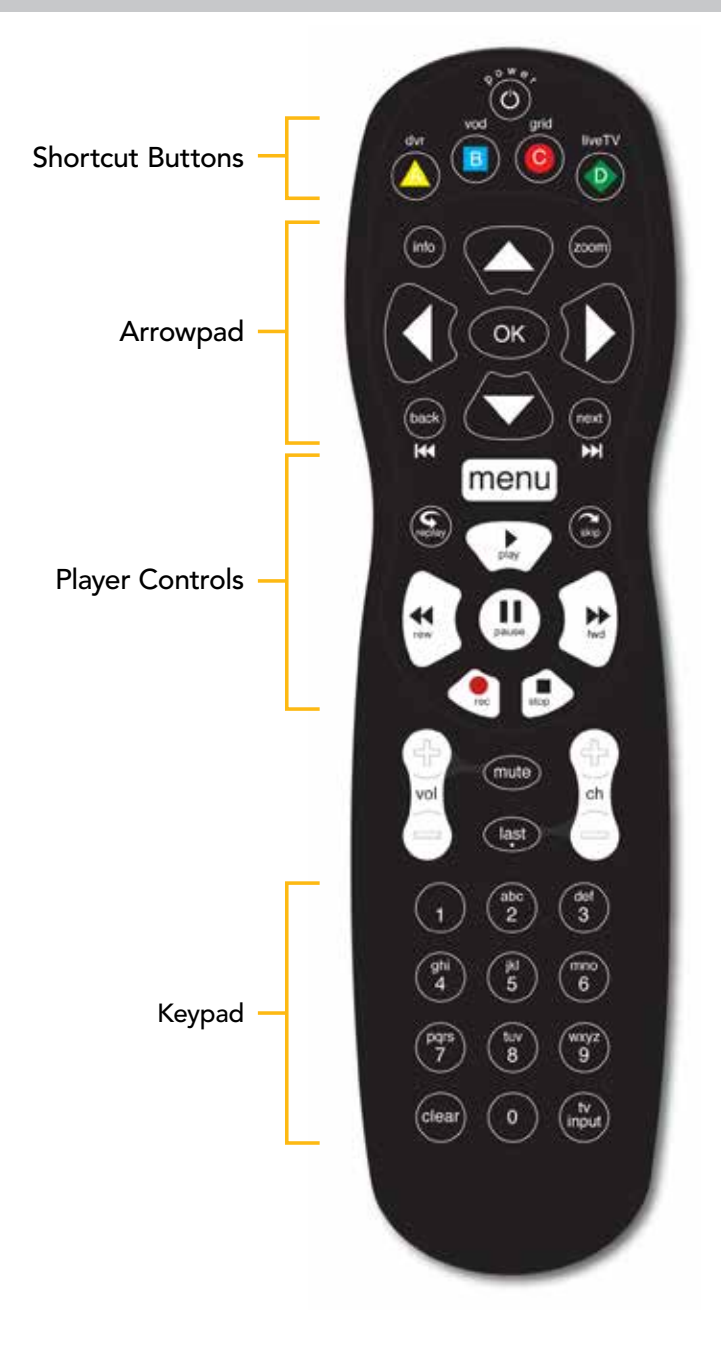

## SHORTCUT BUTTONS:

- 1 RECORDED TV Goes to the Recorded TV category.
- 2 VOD Goes to the VOD category. Press twice to launch SuperTicker.
- 3 GRID Activates the traditional Grid Guide view of TV programming. Press twice to go to your Favorites.

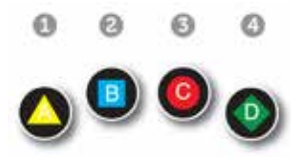

 4 LIVE TV – Goes to full-screen, live TV, regardless of what's currently in focus.

## ARROWPAD AND KEYPAD:

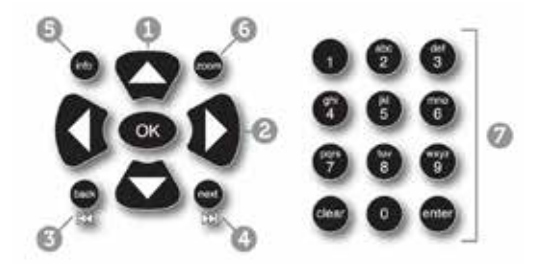

- 1 ARROWS Moves the horizontal or vertical bands one item backward or one item forward. Holding them down activates Turbo Mode and increases your browsing speed.
- 2 OK Begins playing the item in focus or executes an option in an action menu.
- 3 BACK In the quide, takes you back on the Grid to the previous half hour of programming. Also controls live and Recorded TV.
- 4 **NEXT** Takes you forward on the Grid quide to the next half hour of programming. Also controls live and Recorded TV.
- 5 INFO Brings up info as well as an action menu of options related to the item in focus.
- 6 ZOOM Alternates between full screen and the main menu.
- 7 NUMBER KEYS Entering numbers will take you directly to the corresponding channel. CLEAR will back you out of any menu you are in. Will remove info boxes or can be used to delete Recorded TV.

# PLAYER CONTROLS:

- 1 **MENU** From wherever you are, MENU launches the horizontal menu screen.
- 2 PLAY Begins playing the TV show or media file in focus. Also allows you to view the show at the point of fast-forwarding or rewinding.

![](_page_5_Picture_3.jpeg)

- 3 SKIP Skips forward in your program the number of seconds that you predefine in settings. Also takes a vertical list of programming forward 24 hours.
- 4 REPLAY Rewinds the program seven seconds, so you can check out what you missed.
- 5 REWIND Press up to three times (for three speeds) to rewind the show. Use to control live or Recorded TV.
- 6 FAST-FORWARD Press up to three times (for three speeds) to fast-forward. Use to control live or Recorded TV.
- 7 RECORD Press RECORD while watching a show or with a show in focus to record.
- 8 STOP Exits out of a recorded show or stops a recording in progress if you're watching that show full screen.
- 9 PAUSE Pauses the show you are watching.

\*Helpful Hint: Use the LAST button to jump back to the previously viewed channel.

# Controlling Live TV:

- Press PAUSE to alternate between pausing and resuming the show you're watching.
- Press REWIND up to three times (for three speeds) to rewind the show.
- Press FORWARD up to three times (for three speeds) to fast forward the show up to the point of broadcast.
- Press BACK to skip back to the previous 15 minutes of programming on that channel.
- Press PLAY to stop fast-forwarding or rewinding or resume from a pause.
- Press LIVE TV to view the point of broadcast for the last channel you watched.
- Press REPLAY to view the previous 7 seconds of the show.
- Press SKIP to skip forward in the show up to the moment of broadcast. You can decide how many seconds to skip with this button in the Settings menu.
- Press PAUSE and then FORWARD once to activate slow motion.
- Press PAUSE and then SKIP to advance forward one frame.
- Press RECORD to record the entire contents of the temporary memory or buffer for the show you are watching.

#### The Buffer

When you start watching a show, your system will start storing it in temporary memory, called a buffer. The amount of temporary memory varies, but it is never less than 30 minutes for standard definition or 10 minutes for HDTV.

#### Player Bar

Whenever you press one of the player control buttons, you'll see the Player Bar, which gives you status information about the program you're currently watching. You'll see a version of the player bar no matter what type of media you're enjoying, whether it's recorded or live TV, photos, or music.

## PLAYER BAR SCREEN:

- 1 CURRENT TIME The current time or point in the current program.
- 2 PROGRAM The current live or recorded program being played back.

![](_page_6_Picture_14.jpeg)

- 3 SHOW START TIME The start time of the recorded or Live TV program.
- 4 **STORED IN MEMORY** while watching live TV, this area (the buffer) displays the part of the show recorded in temporary memory. While watching recorded TV, it shows the entire contents of the show available for viewing.
- 5 PLAYER BAR STATE The current state of the program controls, such as play, pause, rewind, and fast-forward.
- 6 SHOW END TIME Displays the end time of the Live TV program or the duration of a recorded TV program.

# TV CHANNELS LAYOUT:

- 1 TIME With the current time, you'll know when your show begins.
- 2 CURRENT CHANNEL– Displays the channel that is playing in Mini TV. If the program is recorded, an icon will display the current status - i.e., play or pause.
- 3 MINI TV Even when channel surfing, Mini TV always keeps you in the action.

![](_page_7_Picture_6.jpeg)

- 4 FOCUS PROGRAM Pressing INFO on this item brings up an action menu.
- 5 AVAILABLE TV PROGRAMS Displays all of the programs available in your TV lineup that are currently airing. Use the arrows to scroll.
- 6 RECORDING ICON Displays an icon if the show is recording or scheduled to record.
- 7 INFORMATION PANEL Displays program information about the show in focus.
- 8 PROGRAM INFORMATION Displays the next three upcoming shows that will air on the channel in focus.

\*Helpful Hint: Holding down the up or down arrow button allows for faster surfing. Use the channel up or down to move in "blocks" of channels.

# Recorded TV Functionality

In the horizontal menu, you'll find the Recorded TV category. All of the recorded shows that are currently recording are listed in the vertical band in alphabetical order. Episodes of a series are grouped into folders; you'll see the individual episodes in the preview panel to the right. To watch a show, select it, and press OK. And if you've already watched half of the show, you can choose whether to resume where you left off or start over from the beginning.

## RECORDING ICONS

Your system includes the following recording icons for status at a glance. The following icons appear on focus cards and vertical cards throughout the main menu:

![](_page_8_Picture_4.jpeg)

The show is recording right now.

The show is scheduled to be recorded.

![](_page_8_Picture_7.jpeg)

The show is recorded and may be deleted when space is needed for newer shows.

The show will not delete and can only be deleted manually.

## RECORDING OPTIONS

If you have record once or record series selected, you'll see an arrow to the right that allows you to access recording options. You can also access recording options from the action menu of a show that's currently recording or scheduled to record.

#### SCHEDULED TO RECORD - SINGLE EPISODES

Recording options for a single episode scheduled to record:

- Keep lets you decide when the show will be deleted.
- Get series sets the entire series to record.
- Stop allows you to set the recording to stop early or late.
- Start allows you to set the recording to start early or late.

#### SCHEDULED TO RECORD - SERIES

- Keep
- Episode limit Determines how many episodes will be stored automatically.
- Accept Determines whether you'll accept first-run only or repeat episodes.
- Timeslots Lets you record only episodes airing at a certain timeslot.
- Priority Sets the priority order of your series recordings.
- Cancel series Cancels the scheduled recordings.
- Start
- Stop

## CONFLICT MANAGEMENT

Your system comes with six tuners, which means that you can record up to six\* shows at once unless someone is watching live TV at the same time. In the event that there is a tuner conflict, such as when you have six recordings scheduled and are watching another live show, your Recorded TV will bring up an action menu that outlines your options and lets you make a choice.

### SPACE MANAGEMENT

Shows are automatically kept until more room is needed. You can protect shows from deletion from the Recorded TV category; see the following chapter for details.

When you schedule a new show to record, your system will check to make sure your hard drive has enough room.

If your hard drive does not have enough room for the new recording, you'll receive a message informing you that, when the new show airs, some recordings may need to be deleted in order to make room for the new show.

If all of your current recordings are protected against deletion, you'll get a message that your show may not be recorded.

# RECORDED TV SCREEN LAYOUT:

- 1 CHANNEL LOGO Displays the channel of the recorded show.
- 2 RECORDED SHOW ICONS – Let you know if the show is in danger of deletion or protected against deletion.

![](_page_9_Picture_10.jpeg)

- 3 FOCUS Displays the channel number, logo and an indication of whether a show is part of a series. Folders that contain multiple episodes in a series also display the number of episodes.
- 4 SERIES FOLDER Episodes of a series are held within a folder listing the number of recorded episodes.
- 5 EPISODES OR DURATION If the item in focus is a folder containing episodes in a series, focus lists the number of episodes. If it's an individual show, it lists the show's duration.

\*Helpful Hint: To delete an entire series of recording, highlight the program and press Clear. Follow the on screen directions.

- 6 INFORMATION With a folder containing episodes in a series in focus, this area shows the current recording options for the series. With a single recorded program in focus, this area shows a summary of the show information.
- 7 SERIES Individual episodes in a series are shown in the preview panel. Press the right arrow button and select an episode to see that episode's action menu.

\*Helpful Hint: When watching a recorded show, use the ZOOM button to go from the menu back to the recorded program. Do not press "Live TV" as it will take you out of the recorded show.

## RECORDED TV MANAGEMENT

When you press INFO with a recorded program in focus, you'll get the following list of opations in the action menu:

- Resume This option only appears if you've watched a portion of the program. Launches the program full screen from the point you left off.
- Start Over Launches the program full screen from the beginning.
- Delete Removes the program from Recorded TV.
- Recording Options Lets you access the recording options menu.
- Keep Until Your system will automatically delete the oldest shows in your Recorded TV folder as you need the room for new recordings. Keep Until lets you set the program to be deleted at the point of your choosing.
- See All Times Displays all of the times that particular show airs.
- Lock Prevents someone from watching the recorded program without a PIN.
- Record Series you'll get this option if you only have a single episode recorded.

### RECORDED TV OPTIONS

The Options card appears in the Recorded TV category and lets you set your personal recording preferences. Select the Options card, and you'll get access to:

Canceled and Deleted – When you chose to record one show over another due to a conflict, (or someone in your household does) sometimes it's hard to remember why that canceled show isn't showing up in Recorded TV. Your system keeps a list of shows that you have scheduled that will not record as well as shows that did not record. The shows above focus have not aired yet, while the shows below focus have already aired.

Scheduled to Record - You can confirm that a show is set to record using the Scheduled to Record category. In Scheduled to Record, you can also cancel a recording and access your recording options for each show. Just pick the show you want to manage and press INFO.

# Video On Demand

Video on Demand, or "VOD," allows you to watch what you want, when you want. Choose from thousands of movies and shows,

some free, and some available before Netflix or Redbox.

## Accessing VOD

- Tune directly to channel 700
- Press the shortcut button on your remote
- Select the VOD icon from the horizontal menu

## Exploring VOD

VOD items are organized into folders including SD & HD movies, free on demand (like A&E, Nickelodeon and AMC), and free movies. Use the Arrow Pad (see page 3) to navigate. To enter a folder, press OK.

Additional category folders are located in each main folder. Use the right and left arrow keys to surf through the various choices. To expand the category, press OK.

### Making A VOD Purchase

Upon selecting the desired program, select "rent" by pressing OK. Confirm purchase, as needed. Enjoy your in home entertainment all from the comfort of your couch!

To restrict access to VOD, enable Parental Controls as described on Page 12.

![](_page_11_Picture_14.jpeg)

![](_page_11_Picture_15.jpeg)

![](_page_11_Picture_16.jpeg)

![](_page_11_Picture_17.jpeg)

# Parental Controls

#### CREATING A PIN

- 1. The first time you use Parental Controls the system asks you to create a PIN.
- 2. In the Settings category, scroll to the Parental Controls card and press OK.
- 3. Press the numbers on the remote to enter a four digit PIN and then enter the PIN again to confirm it.
- 4. Choose close.

#### CHANGING A PIN

- 1. In the Settings category, scroll to the Parental Controls card, and press OK.
- 2. Choose settings, use the left arrow to scroll left to the Change PIN card, and then press OK.
- 3. Enter the old PIN, enter the new PIN, and then enter the new PIN again to confirm it.

#### LOCKING BY CHANNEL AND/OR RATING

- 1. In the Settings category, scroll to the Parental Controls card, and press OK.
- 2. Choose settings. You'll be taken to the Parental Controls menu. Use the right arrow to choose either TV Ratings, Movie Ratings or Lock By Channel.
- 3. Each card contains a list of the rating systems or a list of channels. Scroll to the format or channel you want to control. Lock the rating or channel by choosing it, and then pressing OK on the remote. When you lock a rating, all ratings for more restrictive content are also locked. For example, if you lock the TVPG rating, then the TV14 and TVMA ratings are also locked automatically, because these ratings are for more mature audiences than TVPG. When unlocking, the reverse is also true.

If the V-Chip in your TV is enabled, you may see a black screen after tuning to a channel with blocked content. No menu, flip bar, sound effects, or any other audio or video are shown or heard. To correct this, change to an unblocked channel, or disable all V-Chip functions and use the parental control features provided by the system to regulate viewing.